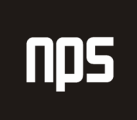

hiša poslovnih rešitev

# NAVODILA ZA AVANSE V PRODAJI

## (ATTAIN 4.XX) NAVODILO ZA UPORABO

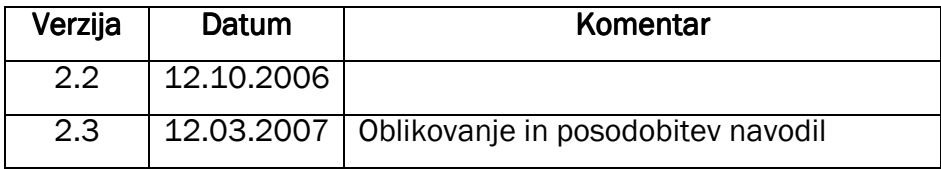

#### KAZALO

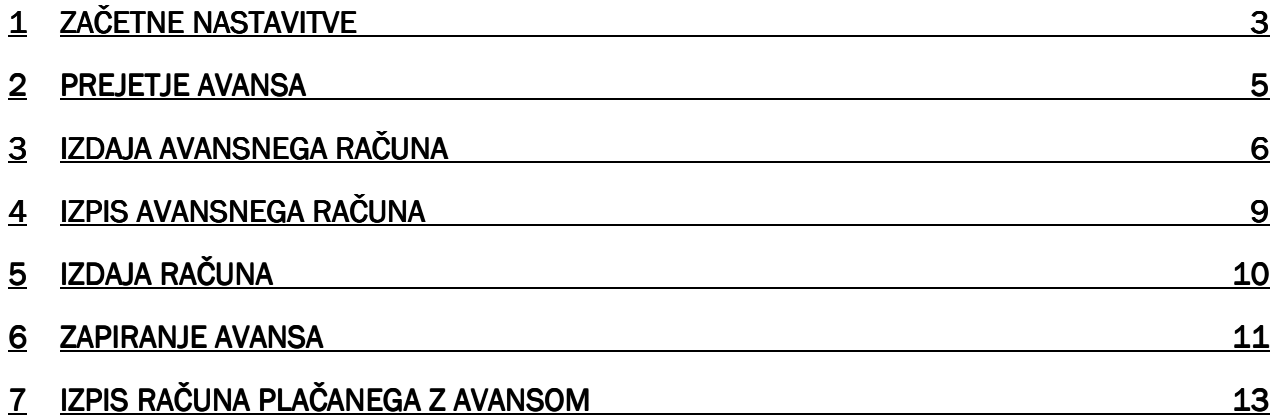

#### 1 ZAČETNE NASTAVITVE

V skladu s 33. členom ZDDV je potrebno izdati račun za vsako prejeto predplačilo, ki mora vsebovati podatke o vrsti in količini blaga oz. opis storitev.

V nastavitvi knjiženja za DDV (VODENJE FINAC → NASTAVITEV → KNJIŽNE SKUPINE ZA DDV → NASTAVITEV KNJIŽENJA) je dodan nov stolpec Prodaja - konto DDV za avans, kjer določimo konte glavne knjige na katerih spremljamo avanse:

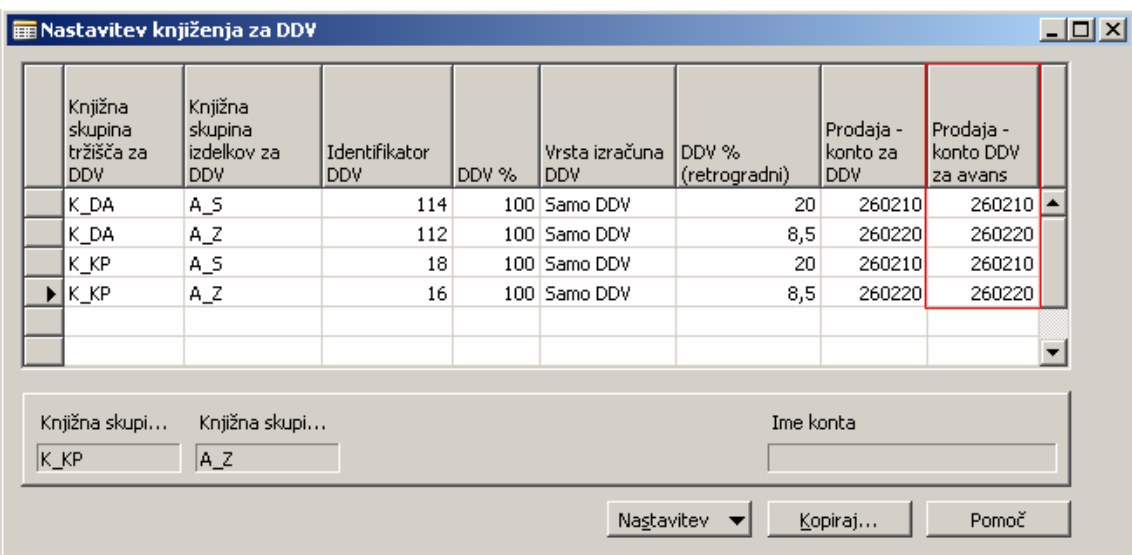

Slika 1: Nastavitev knjiženja za DDV za avanse

Potrebno je nastaviti tudi Splošno knjižno skupino izdelkov in Knjižno skupino izdelkov za DDV na kartici kontov DDV, ki jih uporabljate za avanse. V našem primeru sta to konta 260210 in 260220.

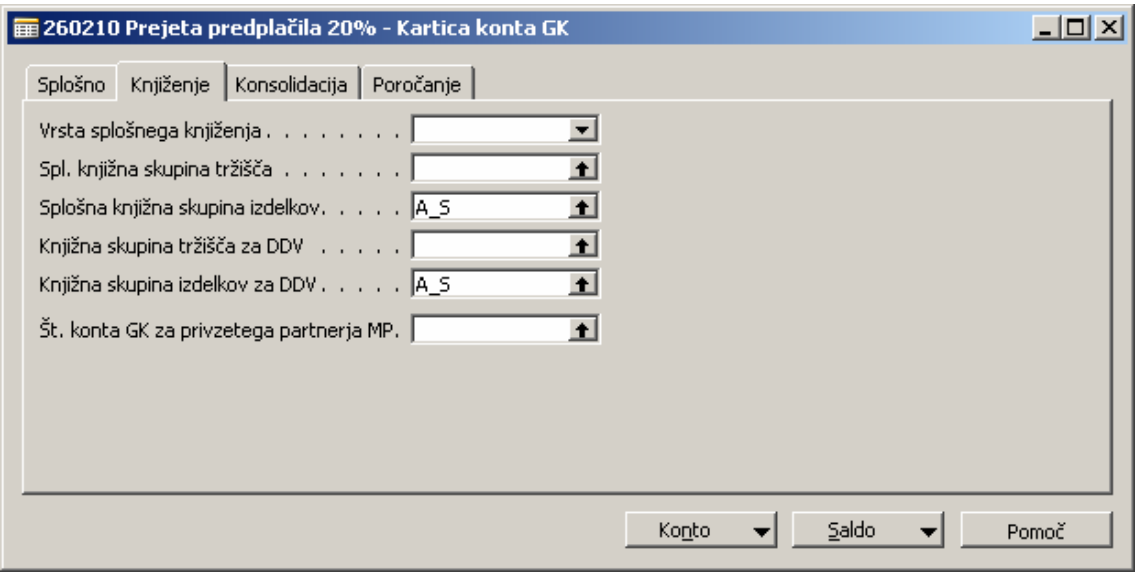

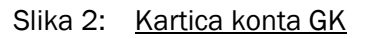

Nastavitve moramo spremeniti tudi v glavni knjigi (VODENJE FINANC → NASTAVITEV → NASTAVITEV GLAVNE KNJIGE)

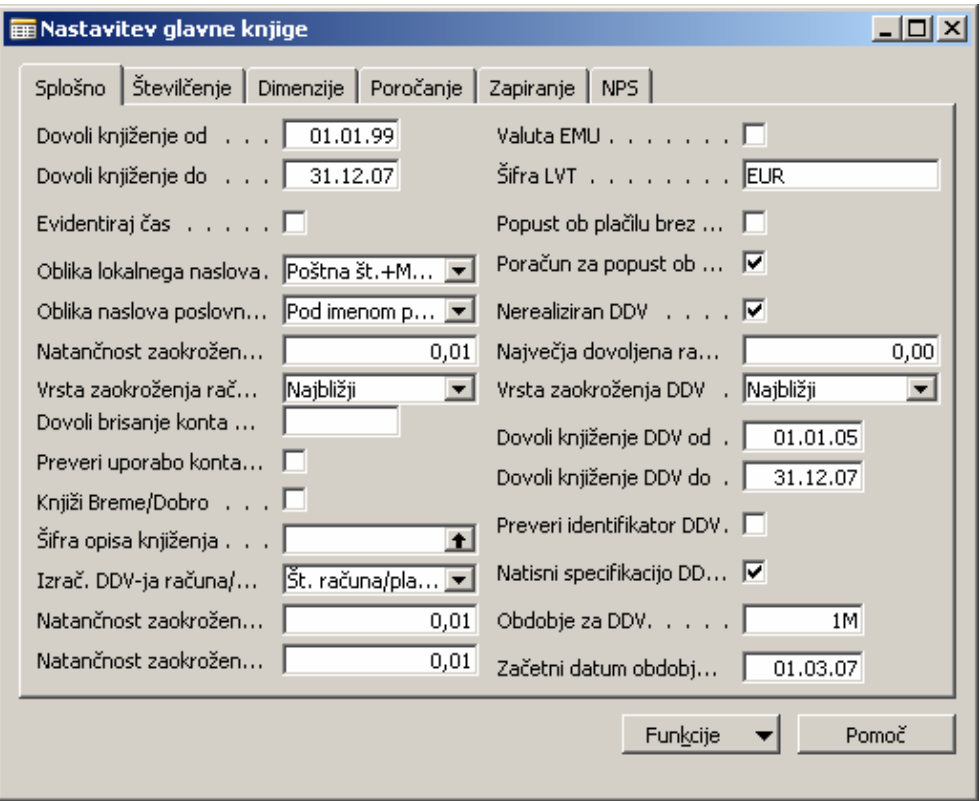

Slika 3: Nastavitev glavne knjige

V polju Obdobje za DDV vpišite 1M, kar pomeni, da bodo vsi dobropisi za avansne račune, ki bi bili samodejno knjiženi v istem mesecu kot je bil avansni račun dobili lastnost Interni storno.

S tem smo pripravljeni na knjiženje prejetih avansov.

#### 2 PREJETJE AVANSA

Prejmete avans od kupca. To knjižite skozi temeljnico plačil, ki jo najdete pod VODENJE FINANC → UPRAVLJANJE DENARNIH SREDSTEV → TEMELJNICA PLAČIL. V temeljnici izberemo, da je Vrsta dokumenta Avans in Vrsta konta Kupec.

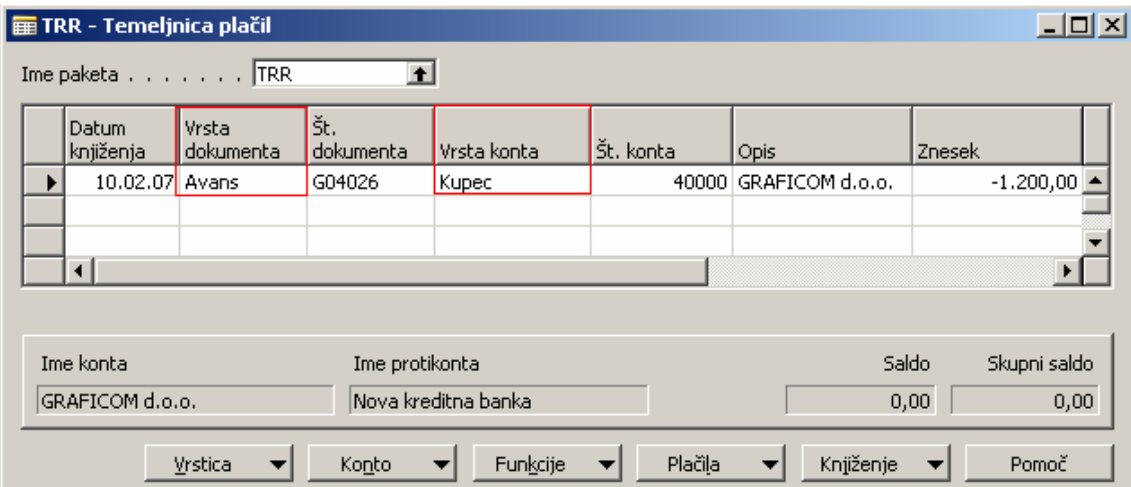

Slika 4: Temeljnica plačil

#### 3 IZDAJA AVANSNEGA RAČUNA

Najprej ustvarimo Prodajni nalog (PRODAJA IN TRŽENJE → OBDELAVA NALOGA → NALOGI) za blago in storitve, za katere bo kupec plačal z avansom. Ko izpolnimo prodajni nalog, na gumbu FUNKCIJE izberemo možnost Na prodajnem nalogu za katerega nam je kupec plačal avans na gumbu Funkcije izberemo možnost Ustvari avansni račun.

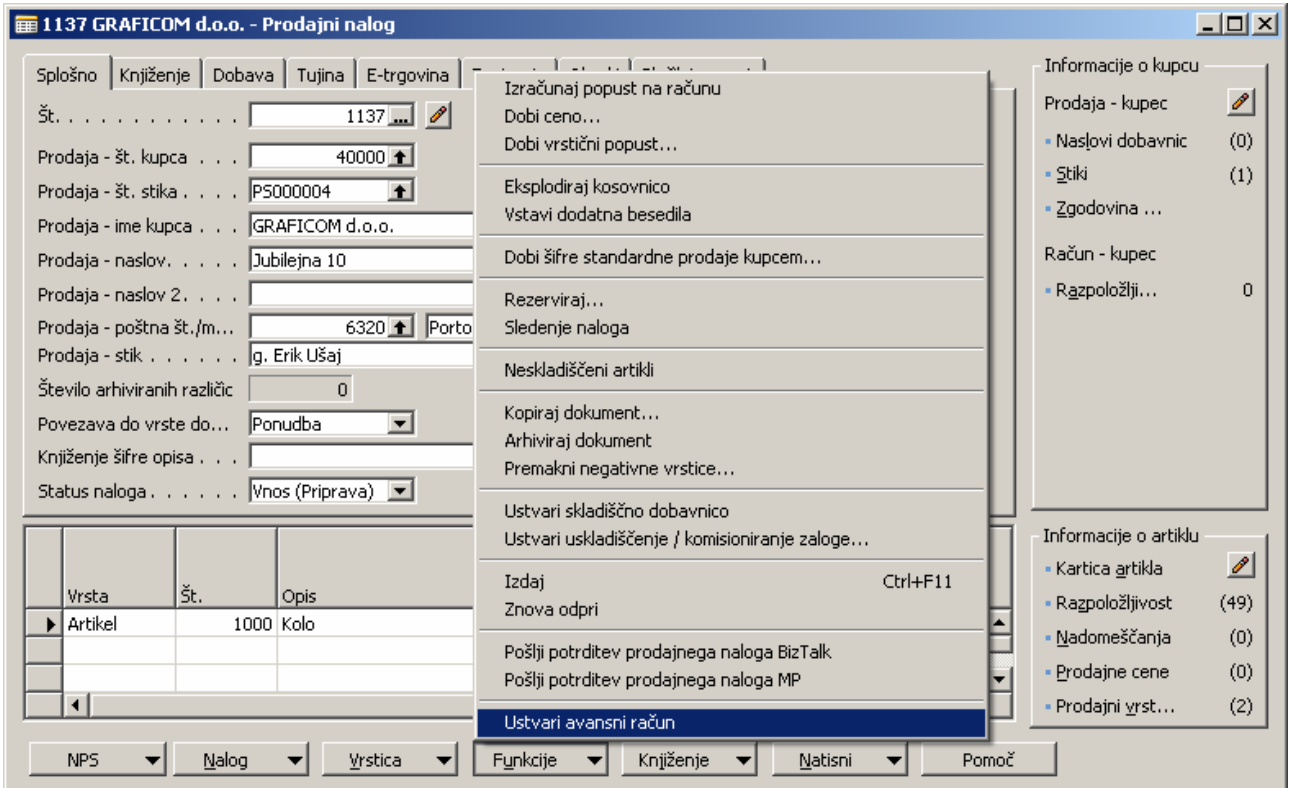

Slika 5: Ustvari avansni račun

Če na vprašanje Ali želite ustvariti avansni račun? odgovorite pozitivno, program odpre avansni račun v prodaji in z naloga prenese podatke o kupcu, vrstice naloga pa prenese v specifikacijo avansnega računa.

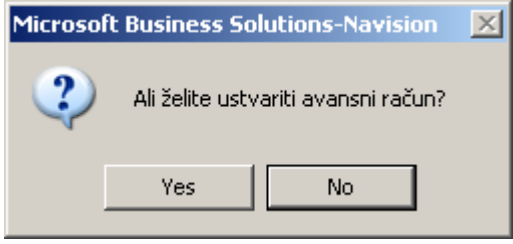

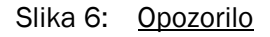

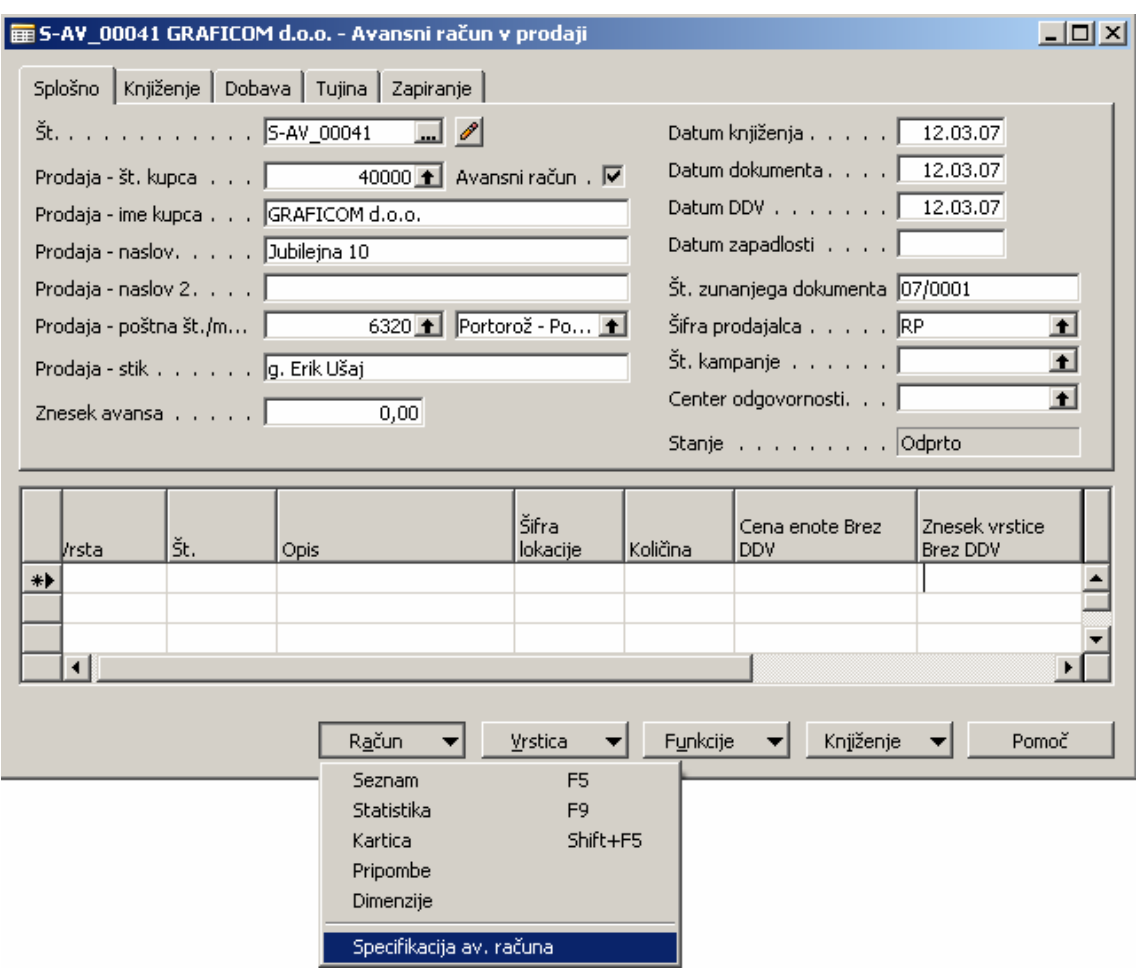

Slika 7: Avansni račun v prodaji

| $\Box$<br>Specifikacija av. računa |  |         |           |      |          |                                  |          |                            |  |
|------------------------------------|--|---------|-----------|------|----------|----------------------------------|----------|----------------------------|--|
|                                    |  | Vrsta   | št.       | Opis | Količina | Šifra merske Cena enote<br>enote | Brez DDV | Znesek vrstice<br>Brez DDV |  |
|                                    |  | Artikel | 1000 Kolo |      |          | 2 KOS                            | 500,00   | $1.000,00 -$               |  |
|                                    |  |         |           |      |          |                                  |          |                            |  |
|                                    |  |         |           |      |          |                                  |          | Kopiraj doku               |  |

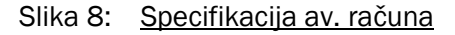

Na avansnem računu izpolnimo polje Znesek avansa ter vnesemo datum knjiženja, datum dokumenta ter datum zapadlosti.

Nato na gumbu Funkcije izberite opcijo Znova izračunaj avans. S tem pripravimo vrstice z ustreznim kontom in zneskom DDV. V specifikaciji avansnega računa (v knjiženih računih) je vedno možen vpogled v specifikacijo (za katere artikle je bil prejet avans).

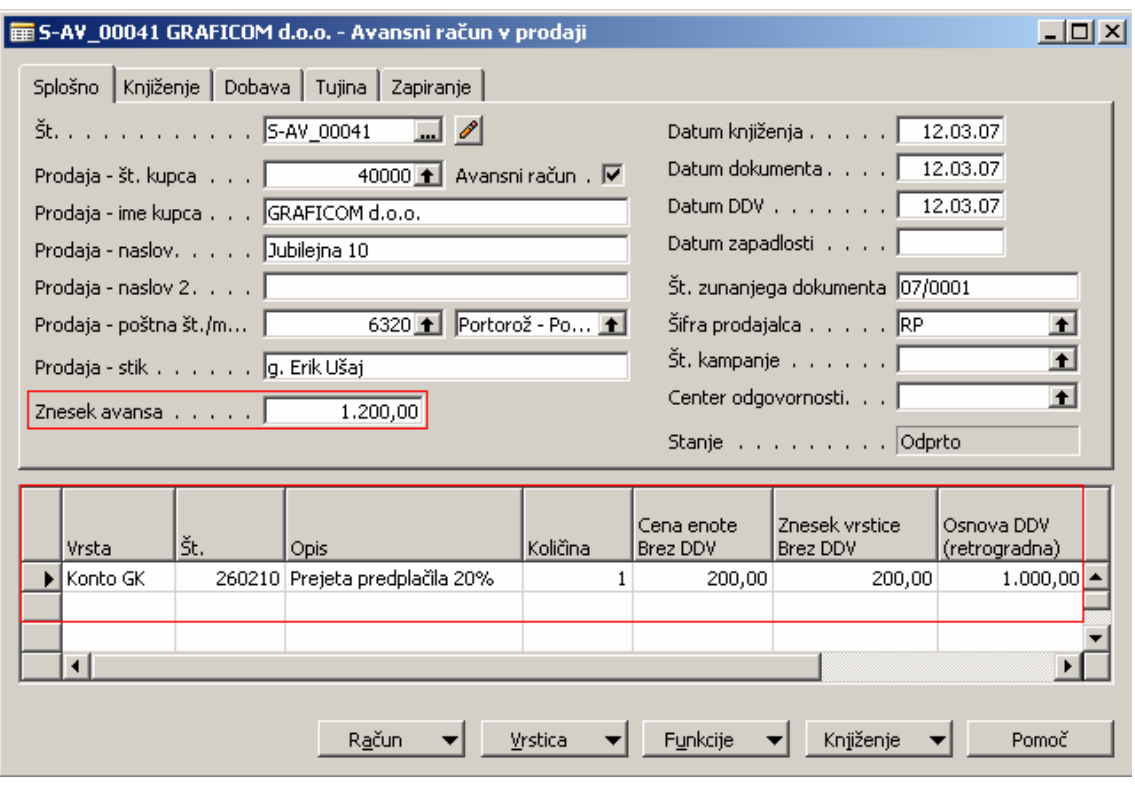

Slika 9: Avansni račun v prodaji

### 4 IZPIS AVANSNEGA RAČUNA

Avansni račun natisnemo iz knjiženih avansnih računov (PRODAJA IN TRŽENJE → ZGODOVINA → KNJIŽENI AVANSNI RAČUNI).

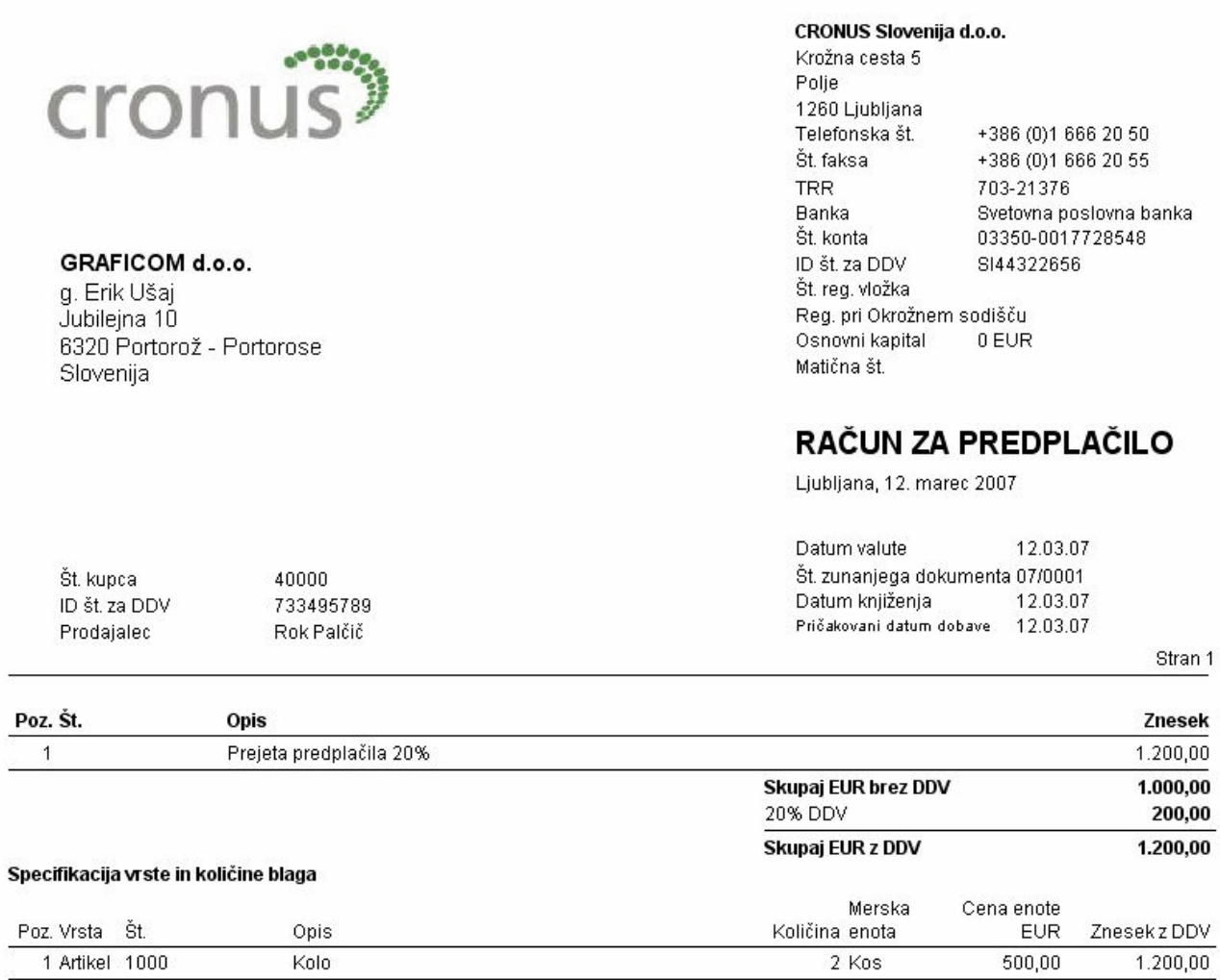

Specifikacija skupaj: 1.200,00 Račun za predplačilo krije 100 % specificirane vrednosti.

#### Slika 10: Izpis avansnega računa

Izpis računa vsebuje specifikacijo, DDV, datum, številka avansnega računa. Izpisan račun pošljemo kupcu za njegovo obračunavanje DDV.

#### 5 IZDAJA RAČUNA RAČUNA

Ko kupcu prodamo blago in izstavimo račun (ga knjižimo), nas program opozori, da dokument vsebuje povezane avansne račune in vpraša ali želimo ustvariti storno avansnih računov.

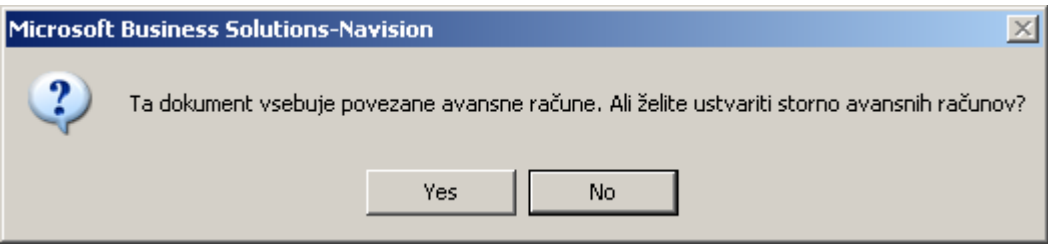

Slika 11: Storno avansnih računov

Po potrditvi, program ustvari dobropise za avansne račune v prodaji in jih knjiži z istimi datumi kot račun za prodano blago oziroma storitve.

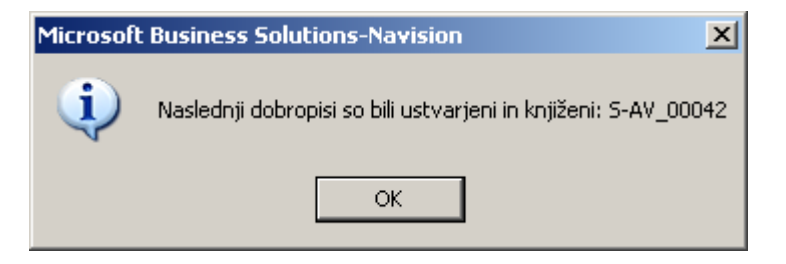

Slika 12: Ustvarjeni dobropisi

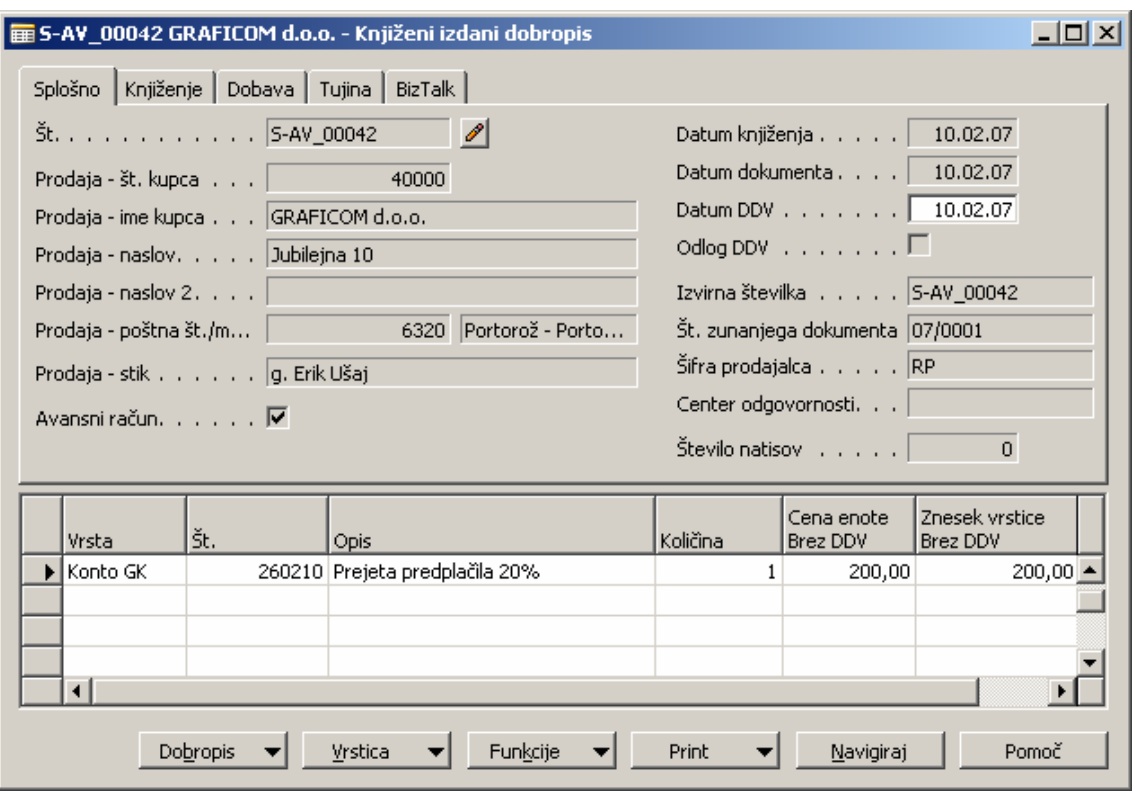

Slika 13: Knjiženi izdani dobropis

#### **6 ZAPIRANJE AVANSA**

Gremo v postavke kupca. Na gumbu Funkcije izberemo Zapri postavke.

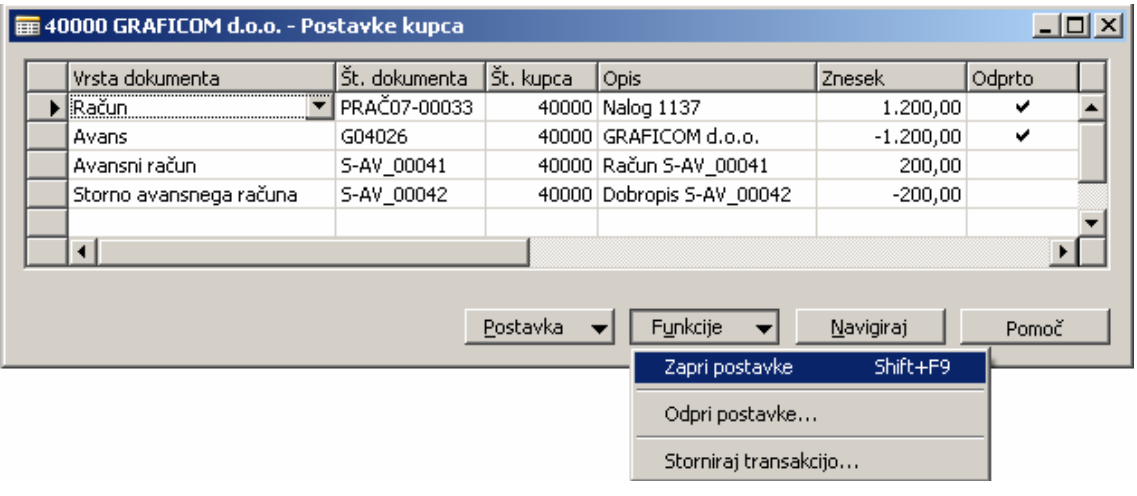

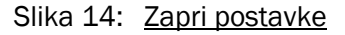

Obvezno se postavimo v vrstico v kateri je knjižen račun, ki je plačan z avansom in na gumbu Zapiranje izberemo možnost Nastavi postavko za zapiranje.

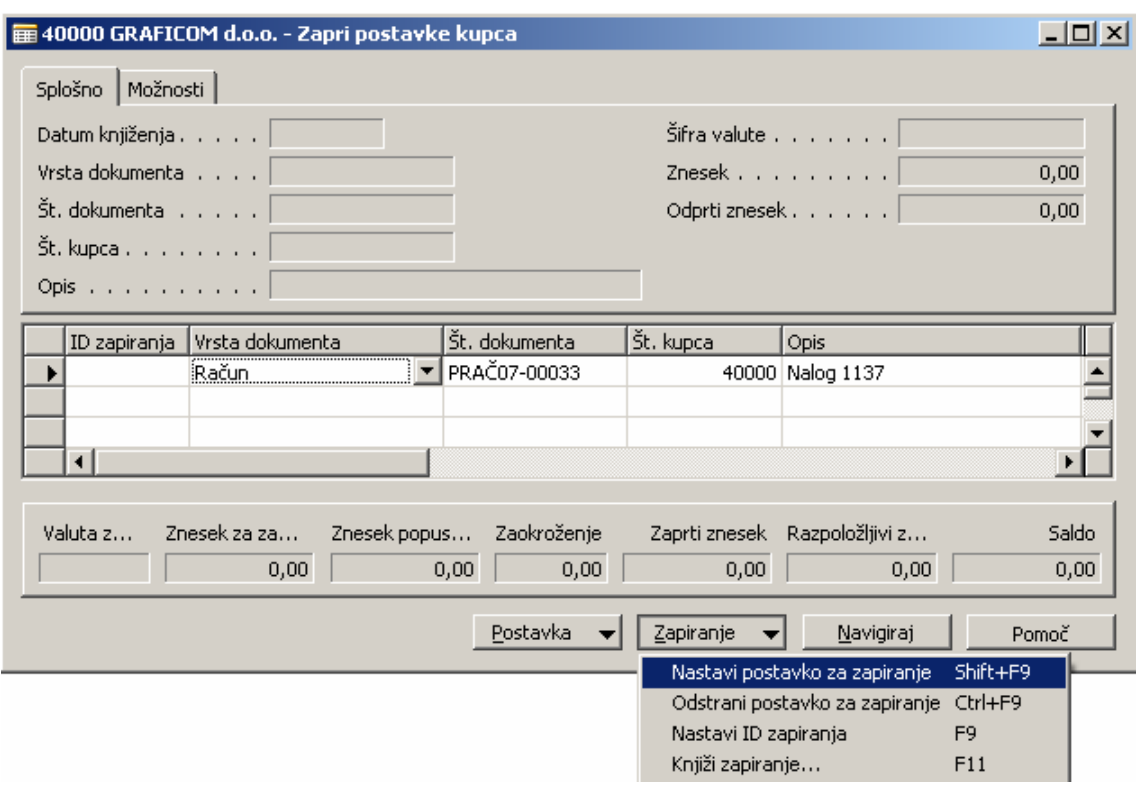

Slika 15: Nastavi postavko za zapiranje

Nato se postavimo v vrstico v kateri je knjižen avans in nastavimo ID zapiranja in knjižimo zapiranje.

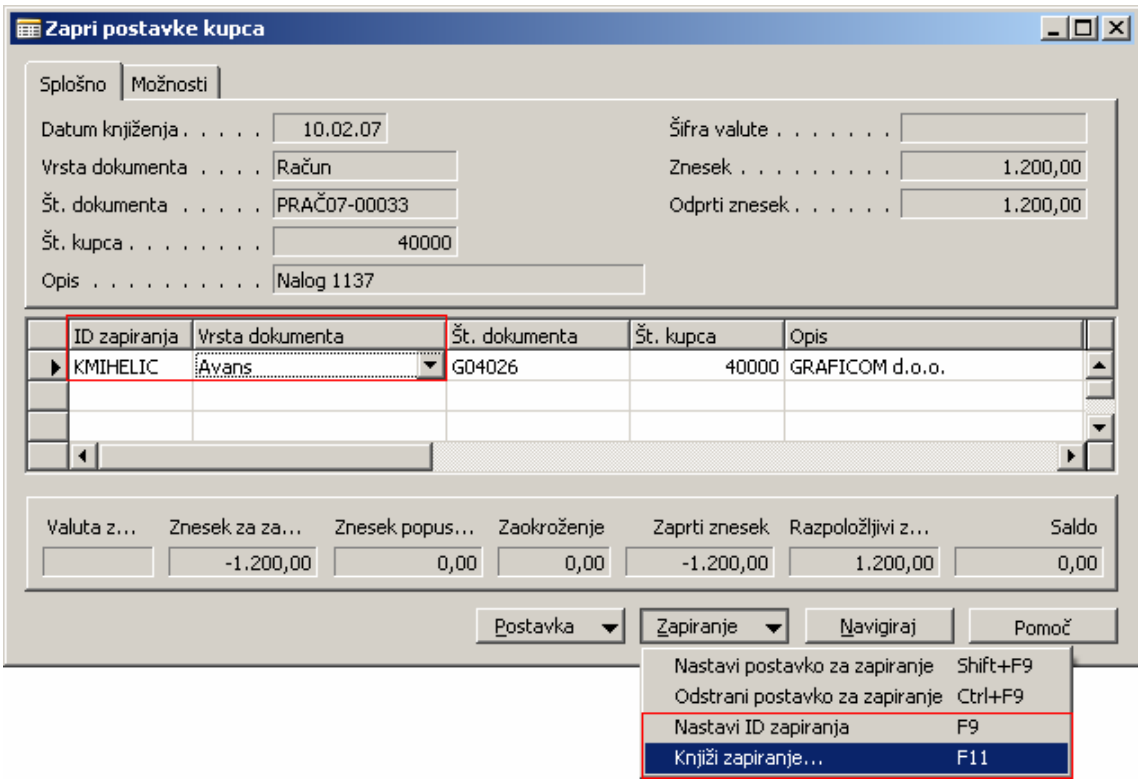

Slika 16: Zapri postavke kupca

Ob knjiženju zapiranja avansa in računa za blago oz. storitev, program preknjiži znesek avansa s konta obveznosti za prejete avanse na konto terjatev, ampak samo če je bil račun plačan z avansom izbran kot postavka za zapiranje.

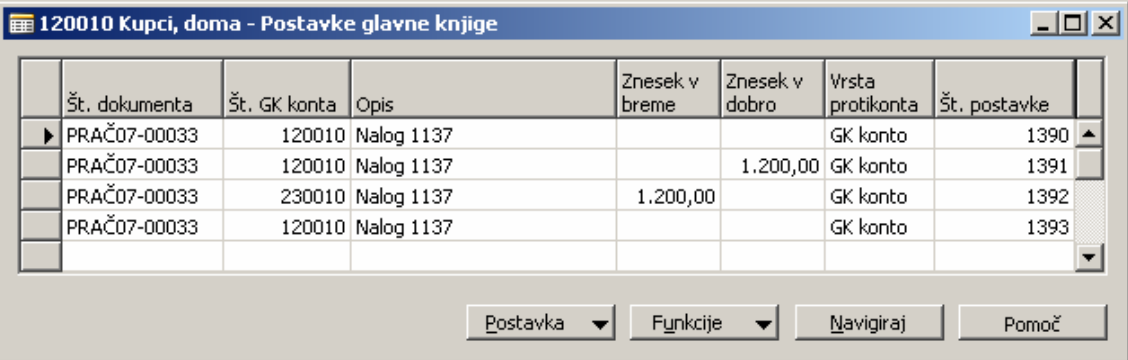

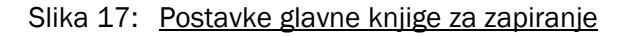

### 7 IZPIS RAČUNA PLAČANEGA Z AVANSOM

Račun, ki je bil plačan z avansom lahko šele sedaj izpišemo!

Za izpis računa, ki je plačan z avansom, se mora uporabljati druga forma, ki jo izberemo preko gumba Natisni  $\rightarrow$ RAČUN ZAPRT Z AVANSOM.

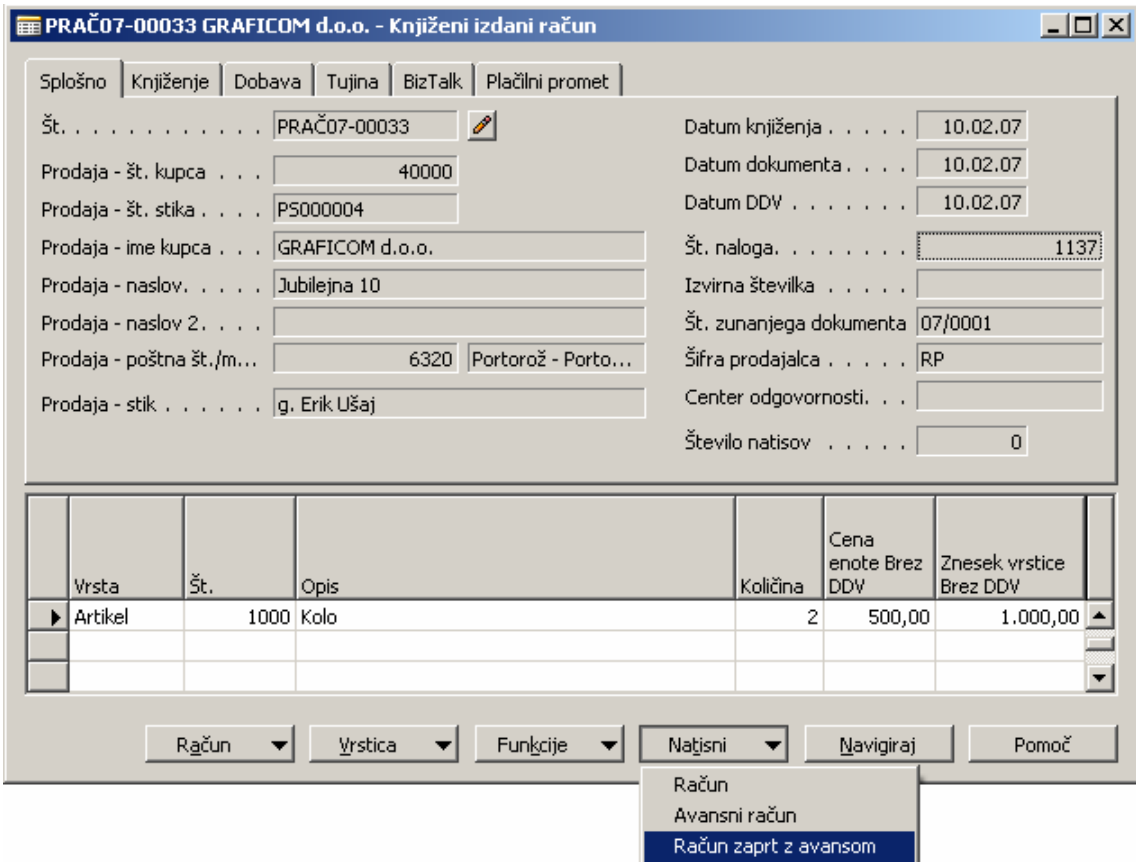

Slika 18: Natisni račun plačan z avansom

Račun vsebuje vse potrebne informacije:

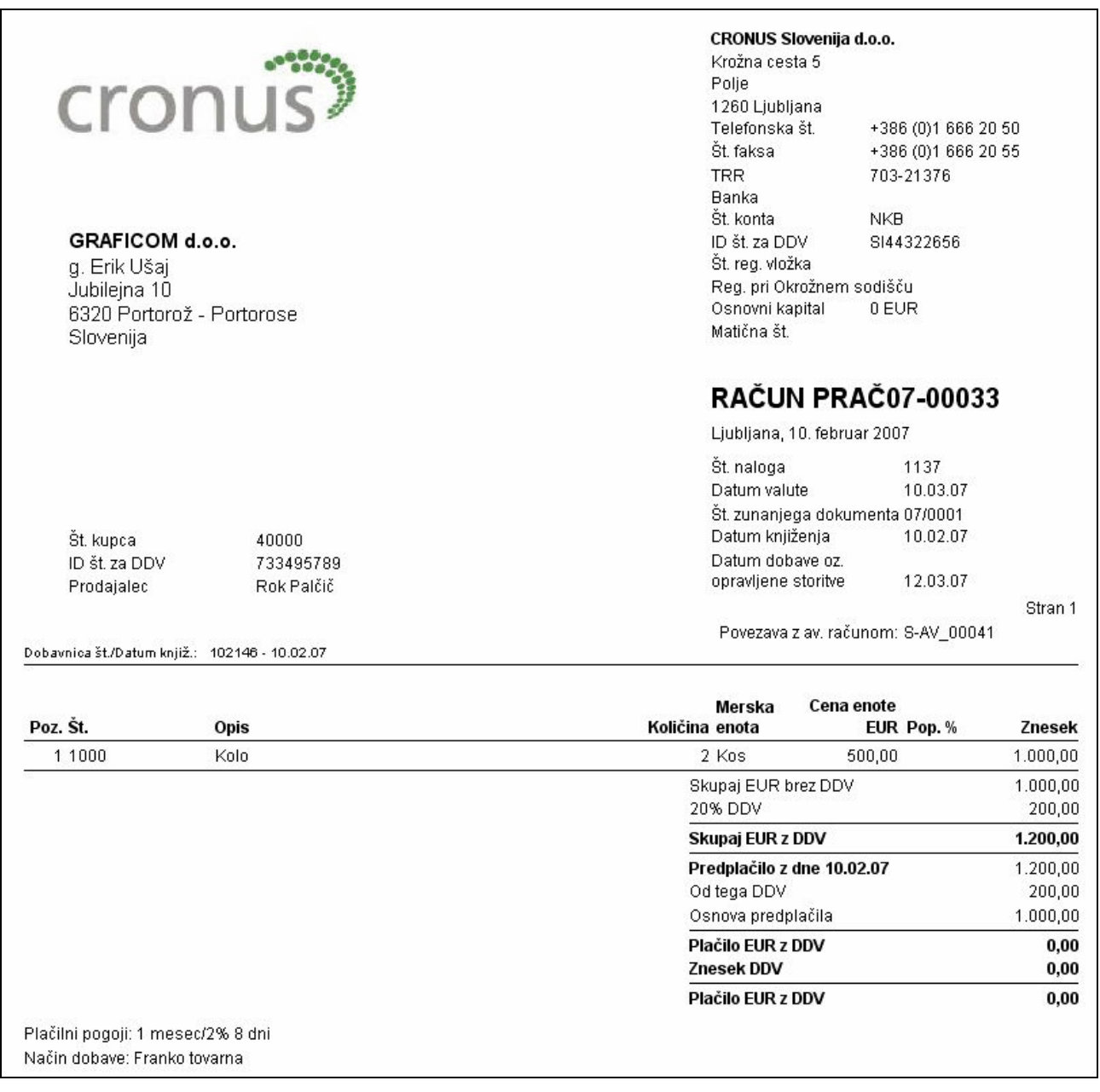

Slika 19: Račun plačan z avansom